# SIEMENS

# Notices License types Get the HostID Licenses Files 4 Installing the License Server License Installation on the client 6

**Borrow licenses** 

**User Management** 

# **COMOS**

# Lifecycle FLEXnet LICENSE INSTALLATION and MANAGEMENT

**Operating Manual** 

# Legal information

# Warning notice system

This manual contains notices you have to observe in order to ensure your personal safety, as well as to prevent damage to property. The notices referring to your personal safety are highlighted in the manual by a safety alert symbol, notices referring only to property damage have no safety alert symbol. These notices shown below are graded according to the degree of danger.

# **DANGER**

indicates that death or severe personal injury will result if proper precautions are not taken.

#### WARNING

indicates that death or severe personal injury may result if proper precautions are not taken.

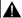

#### CAUTION

indicates that minor personal injury can result if proper precautions are not taken.

#### NOTICE

indicates that property damage can result if proper precautions are not taken.

If more than one degree of danger is present, the warning notice representing the highest degree of danger will be used. A notice warning of injury to persons with a safety alert symbol may also include a warning relating to property damage.

#### **Qualified Personnel**

The product/system described in this documentation may be operated only by personnel qualified for the specific task in accordance with the relevant documentation, in particular its warning notices and safety instructions. Qualified personnel are those who, based on their training and experience, are capable of identifying risks and avoiding potential hazards when working with these products/systems.

# Proper use of Siemens products

Note the following:

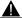

## WARNING

Siemens products may only be used for the applications described in the catalog and in the relevant technical documentation. If products and components from other manufacturers are used, these must be recommended or approved by Siemens. Proper transport, storage, installation, assembly, commissioning, operation and maintenance are required to ensure that the products operate safely and without any problems. The permissible ambient conditions must be complied with. The information in the relevant documentation must be observed.

# **Trademarks**

All names identified by ® are registered trademarks of Siemens AG. The remaining trademarks in this publication may be trademarks whose use by third parties for their own purposes could violate the rights of the owner.

## Disclaimer of Liability

We have reviewed the contents of this publication to ensure consistency with the hardware and software described. Since variance cannot be precluded entirely, we cannot guarantee full consistency. However, the information in this publication is reviewed regularly and any necessary corrections are included in subsequent editions.

# Table of contents

| 1 | Notice  | S                                                                           | 5  |
|---|---------|-----------------------------------------------------------------------------|----|
| 2 | Licens  | se types                                                                    | 7  |
| 3 | Get th  | e HostID                                                                    | 9  |
| 4 | Licens  | ses Files                                                                   | 11 |
| 5 | Install | ing the License Server                                                      | 13 |
|   | 5.1     | License Server Configuration                                                | 13 |
|   | 5.2     | Running the License Server                                                  | 15 |
|   | 5.3     | Getting diagnostics from the License Server                                 | 15 |
|   | 5.4     | Diagnostic from Lmtools application                                         | 16 |
|   | 5.5     | FLEXnet log file                                                            | 16 |
| 6 | Licens  | se Installation on the client                                               | 19 |
|   | 6.1     | Environment Variable                                                        | 19 |
|   | 6.2     | Through the LMtools.exe                                                     | 19 |
|   | 6.3     | Direct installation                                                         | 20 |
|   | 6.4     | Without any license installation                                            | 20 |
| 7 | Borrov  | v licenses                                                                  | 23 |
|   | 7.1     | Borrowing a license from the License Server through the command line        | 23 |
|   | 7.2     | Borrowing a license from the License Server through the LMTOOLS application | 24 |
|   | 7.3     | Returning Licenses                                                          | 24 |
| 8 | User N  | Management                                                                  | 27 |
|   | 8.1     | Creating the option file                                                    | 27 |
|   | 8.2     | Access to an specific feature                                               | 27 |
|   | 8.3     | Modifing license file                                                       | 28 |

Notices

# Trademark COMOS® Walkinside®

COMOS®: Trademark of Siemens AG

Walkinside®: Trademark of Siemens n.v./s.a.

The short form Walkinside will be used for COMOS Walkinside below.

License types

# Overview

Siemens delivers two different license types: Nodelocked licenses and floating licenses.

As shown in the figure, the administrator needs to consider different aspects depending on the license type.

The first important new concept is the Host ID. This is a unique identifier for the computer on which the license will be running.

| License type        | Host ID required | Active license               |
|---------------------|------------------|------------------------------|
| Nodelocked customer | Yes              | Copy in Walkinside directory |
| Floating customer   | Yes              | Start FLEXnet license        |

Nodelocked licenses must be copied to the main Walkinside directory: "C:\Users\<username>\AppData\Local\COMOS\COMOS Walkinside 7.x\License"

For floating licenses, the FLEXnet license server must be running on a server and Walkinside on the client.

Get the HostID

# **Procedure**

To get the HostID of a computer the user has to follow the next steps:

- 1. Download "GetVRHostID.exe".
- 2. Run "GetVRHostID.exe", that will create a file "hostid.txt" in the same directory.
- 3. Send "hostid.txt" to Siemens.

# "Hostid.txt" example

HOSTID=COMPOSITE=B8A302DEF943

HOSTNAME=LatitudeC840-1

IP\_address=192.168.123.26

| Entry          | Description                                                      |
|----------------|------------------------------------------------------------------|
| B8A302DEF943   | HostID used to create license file                               |
| LatitudeC840-1 | Computer name, used to find license server for floating licenses |

Licenses Files 4

#### Nodelocked license

The Nodelocked license file will look like:

FEATURE EP vrcontxt 1.0 permanent uncounted VENDOR\_STRING=VRcontext HOSTID=COMPOSITE=909465A785C \

user\_info=PCAndoni SN=106-21302663-693 SIGN="01DC 6721 389F 53E5 BCE8 56C7 ED95 B6A6 010E 21D0 7901 FFC4 \ BD0A 3830 F8A9 EC9A 349F B4E2 232E 3948 C12A" FEATURE Standard vrcontxt 1.0 permanent uncounted VENDOR\_STRING=VRcontext HOSTID=COMPOSITE=909465A785C\

user\_info=PCAndoni SN=106-21302663-693 SIGN="0216 AB15 AFD2 3526 60B9 75CD 586E 3A22 6F8D C6A5 2700 CFFB \ DD7D C53C E6D8 11EA B906 C8E8 128F 52D7 2526" FEATURE Nologo vrcontxt 1.0 permanent uncounted VENDOR\_STRING=VRcontext HOSTID=COMPOSITE=909465A785C \

user\_info=PCAndoni SN=106-21302663-693 SIGN="029E C6A7 20D3 1996 E291 1390 6B6C 96ED FD04 26B1 7703 7050 \7EB1 F770 A16D 76D6 91D2 4EE1 9239 F699 9F31"

# Floating license

The Floating license file will look like:

SERVER LatitudeC840-1 COMPOSITE=B8A302DEF943 ANY VENDOR vrcontxt

FEATURE EPViewer vrcontxt 1.0 permanent 2 VENDOR\_STRING=VRcontext user\_info=hostname SN=107-10192353\ -737 SIGN="035D 3512 F0AB 0037 9B55 2C5B 357A B821 A7EB F90C A302 9468 73F2 3535 A8F4 A7A8 AA8D \ ADD3 8C2D 3494 F199" FEATURE Basic vrcontxt 1.0 permanent 1 VENDOR\_STRING=VRcontext user\_info=hostname SN=107-10192353-737 \ SIGN="0136 E8EB A314 05C5 F485 F69D 074F F115 8ED9 1722 6C00 2FF3 F803 58DD C576 FC44 7E6D C7E0 0333 \ 9DFE DE8E" FEATURE Standard vrcontxt 1.0 permanent 1 VENDOR\_STRING=VRcontext user\_info=hostname SN=107-10192353-7\ 37 SIGN="00DD AAD4 B9EA A57F 0F72 BC3F 7131 DE88 ACA8 41EF 3D00 C239 DCA9 C9FE ECB1 33A5 7973 \ 39EB CB1D 68D7 0F11" FEATURE Nologo vrcontxt 1.0 permanent 2 VENDOR\_STRING=VRcontext user\_info=hostname SN=107-10192353-737\ SIGN="0122 5B33 055B F4EA 9804 A3D2 B9BB 5178 32BE B7D0 A503 A6A4 86BF 77A3 820C 2267 F97E 930D 791D \E567 BB69"

#### Note

The user can change two fields in the FLEXnet Floating license file: The hostname and port number

## **Procedure**

Proceed as follows to install the License Server:

- 1. Install FLEXnet during the installation of Walkinside: This creates a directory 'FlexIm'.
- 2. Launch the FLEXnet license server.
- 3. Copy the FLEXnet license to the "...\COMOS Walkinside 7.x\License" folder on the client computers.

# 5.1 License Server Configuration

# **Pocedure**

1. Run "C:\Program Files\COMOS\FlexIm\Imtools.exe"

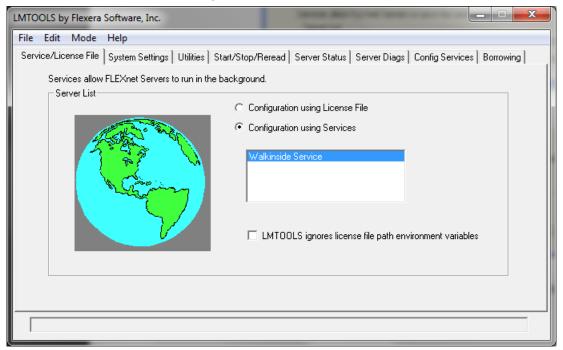

2. Select "Configuration using Services"
In case of more than one service is used, check on the checkbox "LMTOOLS ignores license file path environment variables".

# 5.1 License Server Configuration

- 3. Select "Config Services" Tab page
- 4. Enter service name e.g. "COMOS Walkinside Service"
- 5. In the "Path to the Imgrd.exe file" field select "Imgrd.exe"
- 6. In the "Path to the license file" field select license file
- 7. In the "Path to the debug log file" field select log file
- 8. Save Service

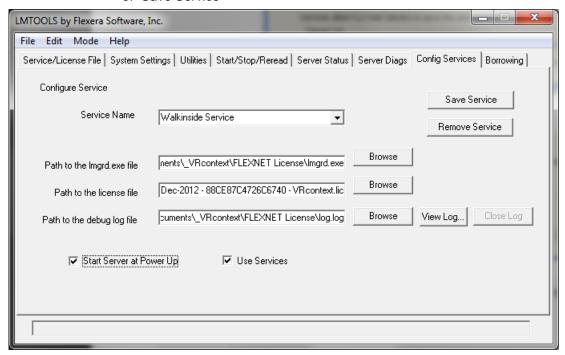

# Note

If the administrator selects "Use Services" and "Start Server at Power Up" the license server will be started automatically when you reboot the license server machine

# 5.2 Running the License Server

# **Procedure**

- 1. Select "Start/Stop/Reread" Tab Page
- 2. Select "VRcontext" server
- 3. Select "Start Server"

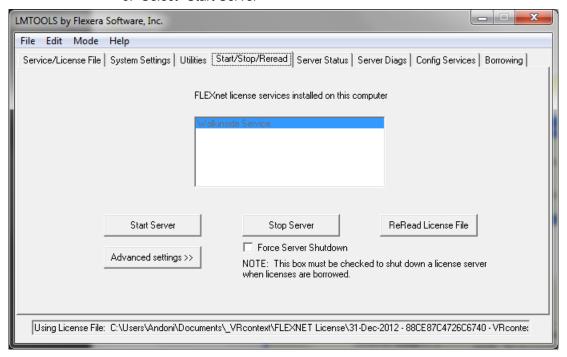

# 5.3 Getting diagnostics from the License Server

# Two ways

There are two ways to get a diagnostic from the License Server.

One is using the Lmtools application and the other one opening the log file selected in Step 7 of the configuration. See also License Server Configuration (Page 13).

# See also

Diagnostic from Lmtools application (Page 16)

FLEXnet log file (Page 16)

# 5.4 Diagnostic from Lmtools application

#### **Procedure**

- 1. Go to "Server Status" tab.
- 2. Click on "Perform Status Enquiry" button.

#### Result

The administrator will be able to check if the service is running ok, how many licenses are available for each feature and how many of them are checked out and who checked them out.

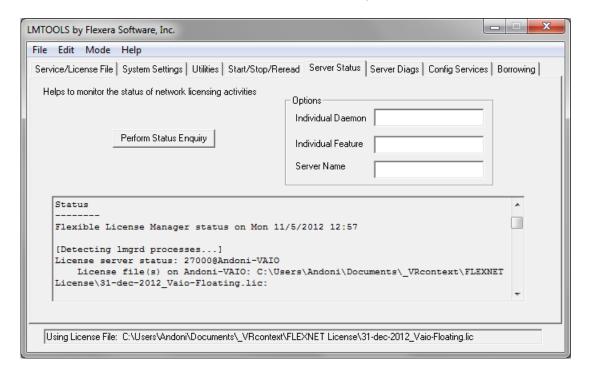

# 5.5 FLEXnet log file

The administrator will be able to check if the service is running ok, which feature are available and gives the history of the usage of the license, when a feature is been checked out, when checked in and also who did it.

# Example of a log file

19:40:22 (Imgrd) Detecting other license server manager (Imgrd) processes...

19:40:22 (Imgrd) Done rereading

19:40:22 (Imgrd) FLEXnet Licensing (v10.8.0.7 build 26147) started on LatitudeC840-1 (IBM PC) (1/9/2007)

19:40:22 (Imgrd) Copyright (c) 1988-2006 Macrovision Europe Ltd. and/or Macrovision Corporation. All Rights Reserved.

- 19:40:22 (Imgrd) US Patents 5,390,297 and 5,671,412.
- 19:40:22 (Imgrd) Imgrd tcp-port 27000
- 19:40:22 (Imgrd) Starting vendor daemons ...
- 19:40:22 (Imgrd) Started vrcontxt (pid 1800)
- 19:40:23 (vrcontxt) FLEXnet Licensing version v10.8.0.7 build 26147
- 19:40:23 (vrcontxt) Server started on LatitudeC840-1 for: EPViewer
- 19:40:23 (vrcontxt) Basic Standard Nologo
- 19:40:23 (Imgrd) vrcontxt using TCP-port 2283
- 19:40:56 (vrcontxt) TCP\_NODELAY NOT enabled
- 19:40:56 (vrcontxt) OUT: "EPViewer" HVW@LatitudeC840-1
- 19:42:51 (vrcontxt) OUT: "Basic" HVW@LatitudeC840-1
- 19:47:26 (vrcontxt) IN: "EPViewer" HVW@LatitudeC840-1
- 19:47:26 (vrcontxt) IN: "Basic" HVW@LatitudeC840-1

License Installation on the client

6

Licenses in the client can be installed in different ways:

- Environment Variable
   See also Environment Variable (Page 19).
- Through the LMtools.exe
   See also Through the LMtools.exe (Page 19).

# 6.1 Environment Variable

# Path to license

The path to the license can be set through a new System Variable:

- Variable name = VRCONTXT\_LICENSE\_FILE
- Variable value = PATH to the license file or license Server

This installation method requires administration rights.

# 6.2 Through the LMtools.exe

# **Procedure**

- 1. Start "LMtools.exe" that is available through the "Start\All Programs\COMOS\COMOS Walkinside\License\Folder".
- 2. Go to "Utilities" tab and fill:

# 6.4 Without any license installation

- Field "Vendor name": vrcontxt (NOT VRCONTEXT)
- Field "Path": Path to the license file

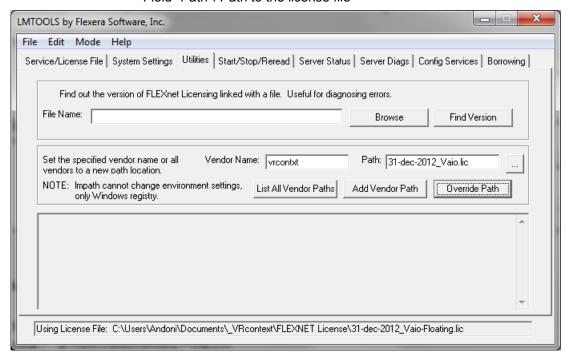

# 6.3 Direct installation

# **Procedure**

Copy the license in the License folder of the Walkinside DataFolder at "Start\All Programs\COMOS\COMOS Walkinside\License\Folder".

# 6.4 Without any license installation

# **Options**

The first time Walkinside is launched on the client, if the license was not installed, the user would be asked to choose a license server or a license file, if the user has a Nodelocked license

choose the license file option and browse for it.

If the user has a floating license there are two options:

- Choose the license server option and specify its Name or IP\_address.
- · Copy the license file in the client and choose the license file option and browse for it.

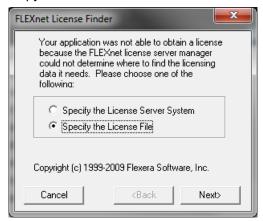

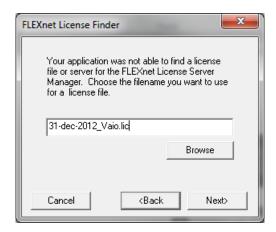

## Note

Companies using floating licenses where there is an internal firewall, the IT Manager should modify the first 2 lines in the floating license in order to make it work and the restart the service. Nothing else should be modified in the license.

In addition the corresponding ports should be opened in the Firewall.

# For example

SERVER LatitudeC8 COMPOSITE=B8A302DEF943 27001 VENDOR vrcontxt port=27005

The assigned ports are not mandatory to be 27001 and 27005, the IT Manager can choose the ones preferred.

The chosen ports need to be opened by the IT Manager.

# 6.4 Without any license installation

# Launch for the first time

In this case when Walkinside is launched for the first time:

- Choose the license server option and specify the chosen port and its Name or IP\_address.
   (27001@ LatitudeC8)
- Copy the license file in the client and choose the license file option and browse for it.

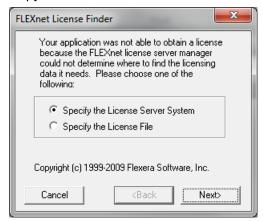

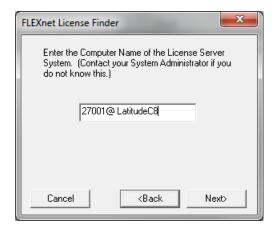

Borrow licenses

# 7.1 Borrowing a license from the License Server through the command line

# **Procedure**

When the user needs to borrow a license from the License Server, he/she should follow the next steps from the CLIENT machine:

- Download the borrowing kit from the: http://www.vrcontext.com/download/tools/ license\_borrowing\_kit.zip
- 2. Unzip it into the "COMOS" folder.
- 3. Run the command in the CLIENT machine: "Imborrow {vendor | all} enddate [time]" An example of this command: "Imborrow vrcontxt 24-apr-2008 12:00"

  This will borrow all the features that the machine is using until the 24 of April of 2008 at 12:00 related to COMOS Walkinside.

```
C:\Windows\system32\cmd.exe

Microsoft Windows [Versión 6.1.7601]
Copyright \( \text{c} \) 2009 Microsoft Corporation. Reservados todos los derechos.

C:\Users\Andoni>cd "C:\Program Files \( \text{x86} \)\Comos\COMOS Walkinside 6.2\Flex\Im\"

C:\Program Files \( \text{x86} \)\Comos\COMOS Walkinside 6.2\Flex\Im\]
mborrow vrcontxt 24-ap

r-2008
```

- Start Walkinside from the CLIENT machine that will borrow the license and open a model.
   This will checkout all the needed features.
- 5. Disconnect from the NET and stop Walkinside.

# 7.3 Returning Licenses

# 7.2 Borrowing a license from the License Server through the LMTOOLS application

#### **Procedure**

When the user needs to borrow a license from the License Server, he/she should follow the next steps from the CLIENT machine:

- 1. Download the borrowing kit from the: http://www.vrcontext.com/download/tools/license\_borrowing\_kit.zip
- 2. Unzip it into the "COMOS" folder.
- 3. Open the "Imtools.exe" in the CLIENT machine.
- 4. Go to the "Borroing" tab.
- 5. Select Vendor name "vrcontxt".
- 6. Add the return date and Time.
- 7. Click "Set Borrow Expiration".
- 8. Start Walkinside from the CLIENT machine that will borrow the license and open a model. This will checkout all the needed features.
- 9. Disconnect the machine from the network and stop Walkinside.

#### Note

The licenses are borrowed by the user not the machine, meaning the user will need to log in to the PC with the same login and password as when the licenses where borrowed.

# 7.3 Returning Licenses

When the borrowing time has expired, the license is automatically available again to other users and the client will not be able to open Walkinside again until the license is back in the License Server network.

# **Procedure**

If the customer wishes to return a license before the borrowing time has expired, the following option is offered in Walkinside:

1. Go to "Start menu\All Programs\COMOS\COMOS Walkinside 7.x\Tools&License\License \License Return".

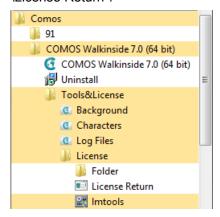

2. Click on "Return COMOS Walkinside features".

# Result

This automatically returns the licenses to the server so that other customers can use them.

User Management

# 8.1 Creating the option file

When using a floating license the License Manager can control the access of users by using a simple options file in the License Server Machine.

# **Procedure**

To create the option file follow the next steps:

- 1. Create a text file.
- 2. Save it as "vrcontxt.opt" in the same folder where the "vrcontxt.exe" is stored.

Once the option file is created the License manger needs to edit it with the needed information. There many keywords that can be used in the option file.

| Keyword              | Description                                                                              |
|----------------------|------------------------------------------------------------------------------------------|
| EXCLUDE              | Deny a user access to a feature                                                          |
| EXCLUDEALL           | Deny a user access to all features served by this vendor daemon                          |
| GROUP                | Define a group of users for use with any options                                         |
| GROUPCASEINSENSITIVE | Sets case sensitivity for user and host lists specified in GROUP and HOST_GROUP keywords |
| HOST_GROUP           | Define a group of hosts for use with any options                                         |
| INCLUDE              | Allow a user to use a feature                                                            |
| INCLUDEALL           | Allow a user to use all features served by this vendor daemon.                           |
| RESERVE              | Reserve licenses for a user or group of users/hosts.                                     |

# See also

Access to an specific feature (Page 27)

Modifing license file (Page 28)

# 8.2 Access to an specific feature

# Example

The next example saw how to limit user the access to an specific feature: GROUP GROUP\_NAME1 USER\_NAME2 USER\_NAME3

EXCLUDE COREBUILDERFLOATING USER USER NAME1

# 8.3 Modifing license file

EXCLUDE PDSBUILDERFLOATING USER USER\_NAME1
EXCLUDE PDMSBUILDERFLOATING USER USER\_NAME1
EXCLUDEALL GROUP GROUP NAME1

- USER\_NAME1 will not have access to any of the COREBUILDERFLOATING, PDSBUILDERFLOATING, PDMSBUILDERFLOATING, modules.
- USER NAME2 and USER NAME3 won't have access to any feature of the license.

# 8.3 Modifing license file

Finally the license file must be modified in order to read the option file:

#### **Procedure**

- 1. Open the floating license in the License Manager PC.
- 2. Modify the vendor line to look like: VENDOR vrcontxt options="mypath\vrcontxt.opt"
- 3. Save the license.
- 4. Restart the server or reread the license file using Imtools.

For more information about the Option file, please refer to the LicensingEndUserGuide.pdf, chapter 5.